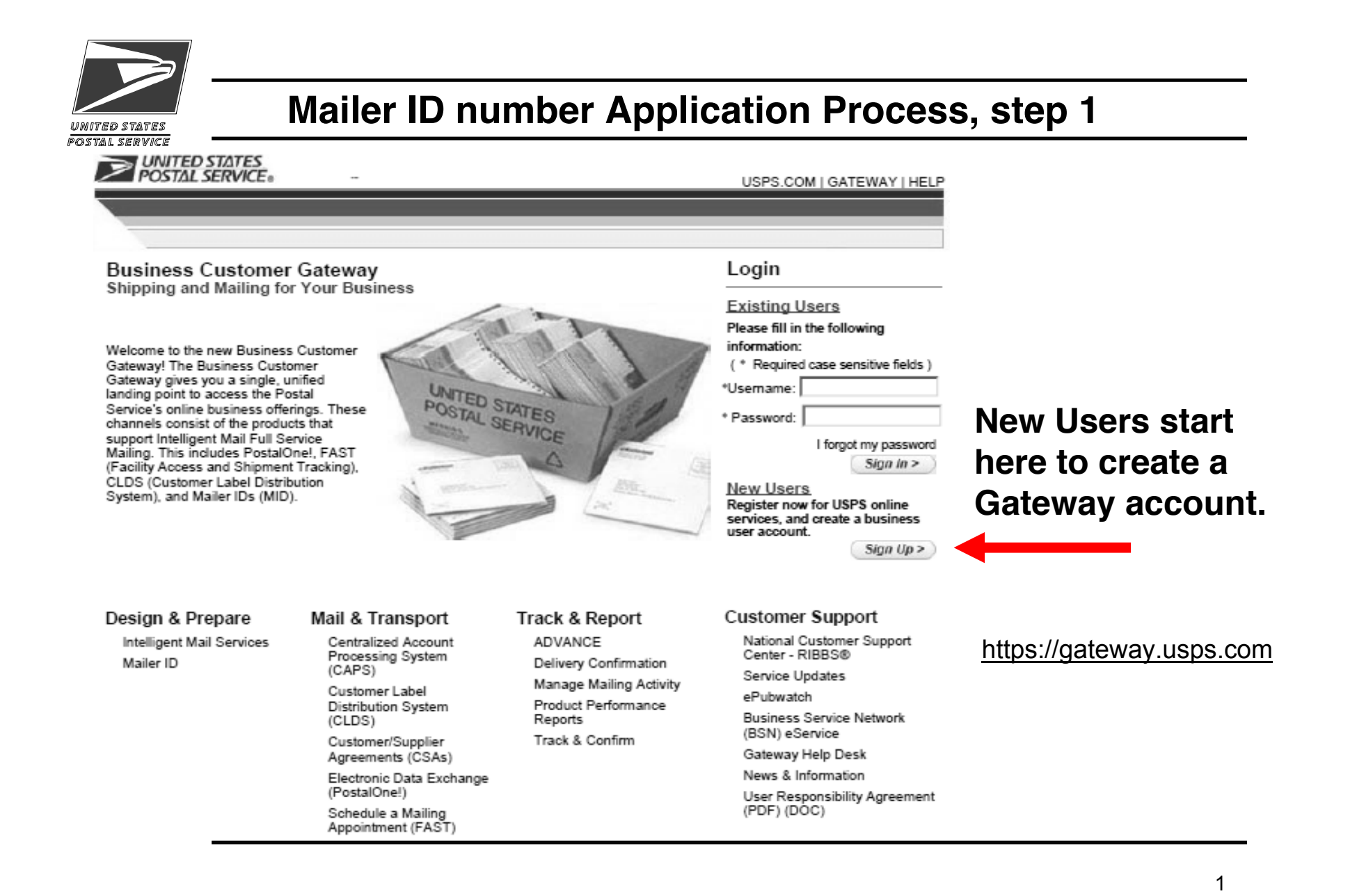

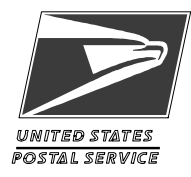

# **New User Sign-Up page, step 2**

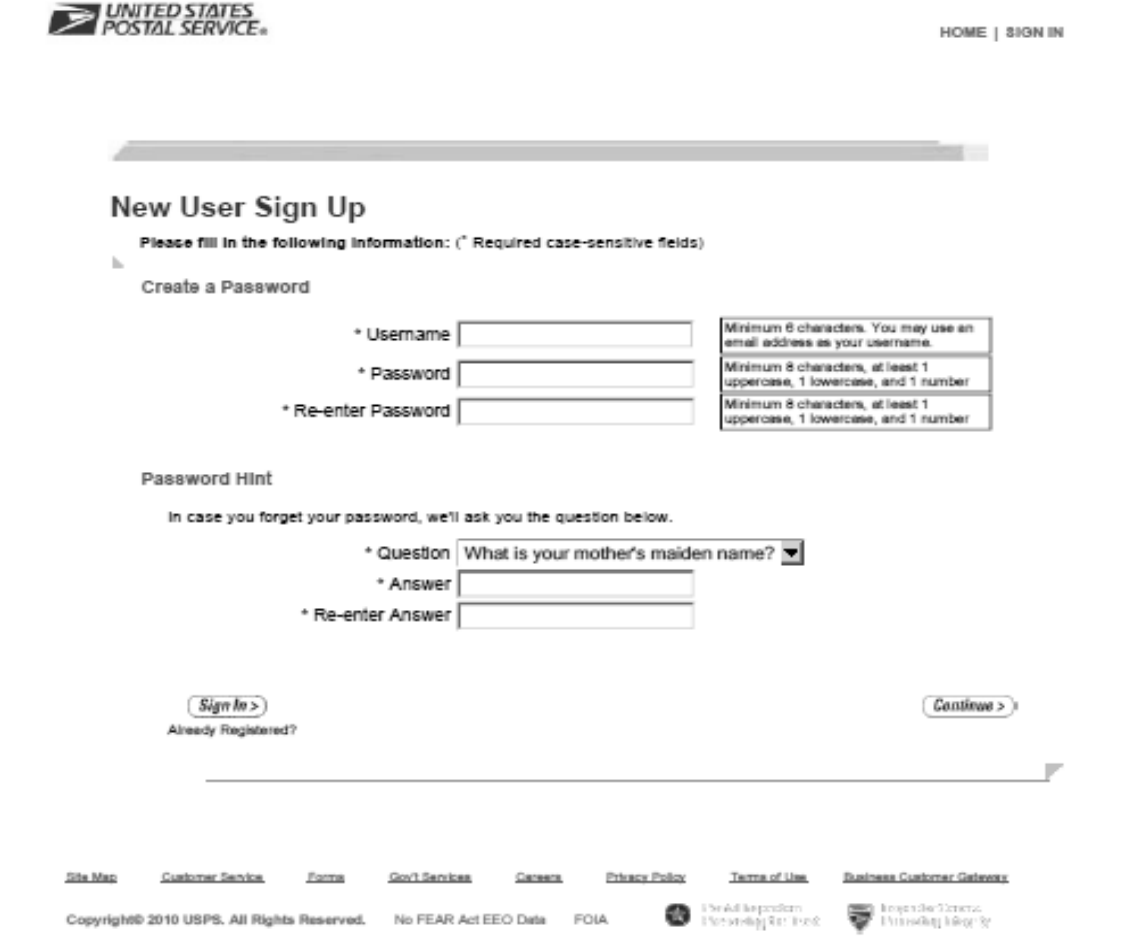

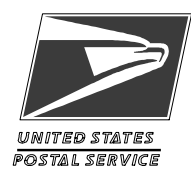

# **Profile Account (select "Business") step 3**

### **Profile Account Type**

ь

Please select a personal or business account. A personal account is best for the everyday mailing needs of the individual consumer, like buying stamps online, printing postage-paid labels with Click-N-Ship®, and changing your address. A business account meets all of these needs and offers additional business capabilities like ordering postage-paid Business Reply Mail and providing customers with more robust tracking and reporting services.

Please choose the appropriate account type below.

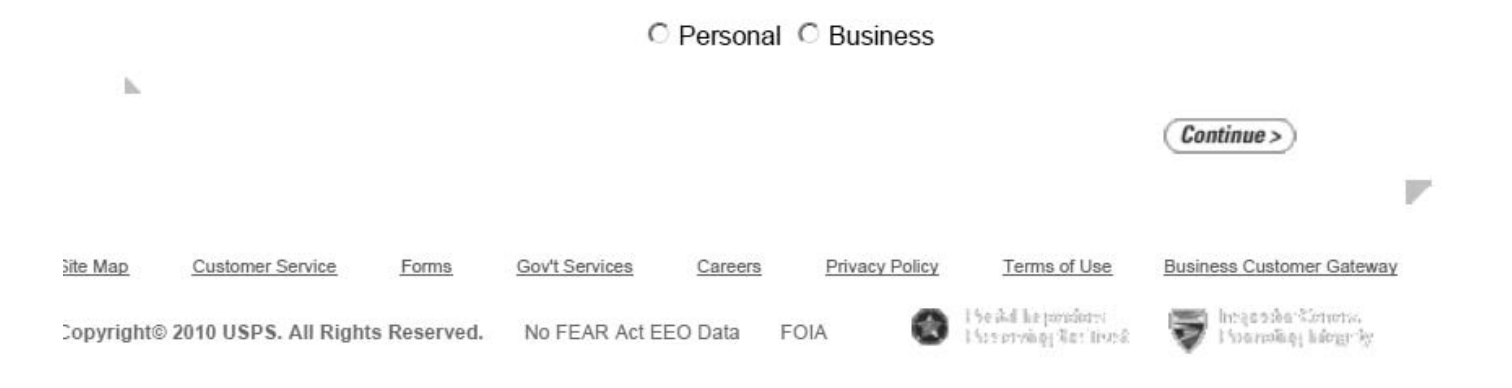

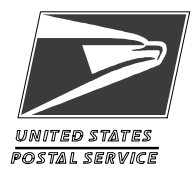

# **Your Business Profile Info, step 4**

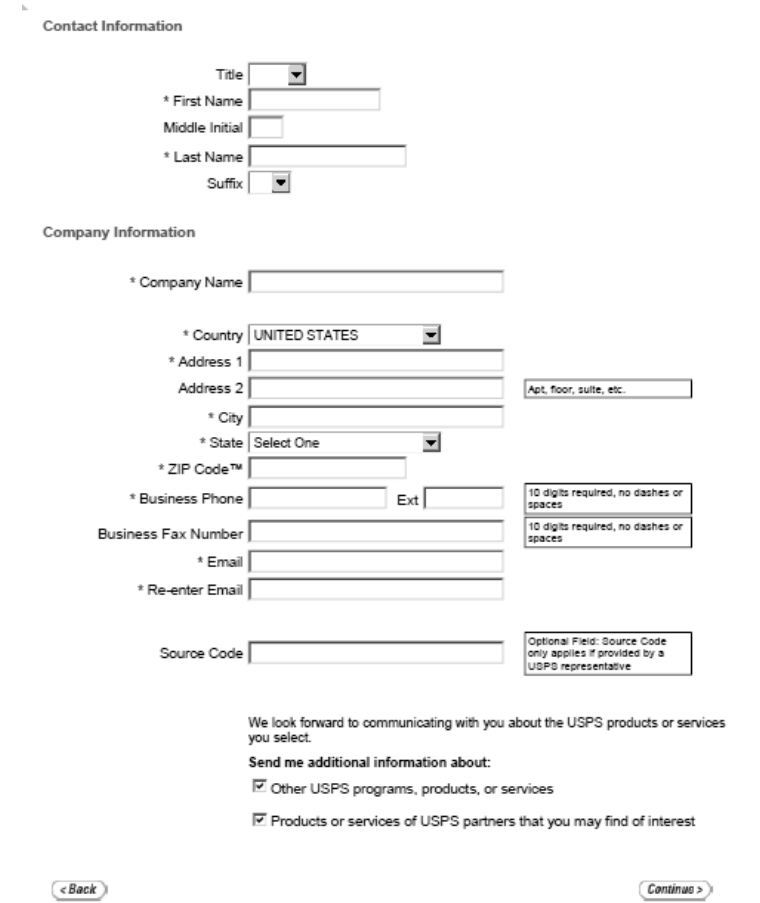

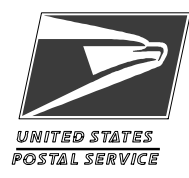

# **Profile Summary Confirmation, step 5**

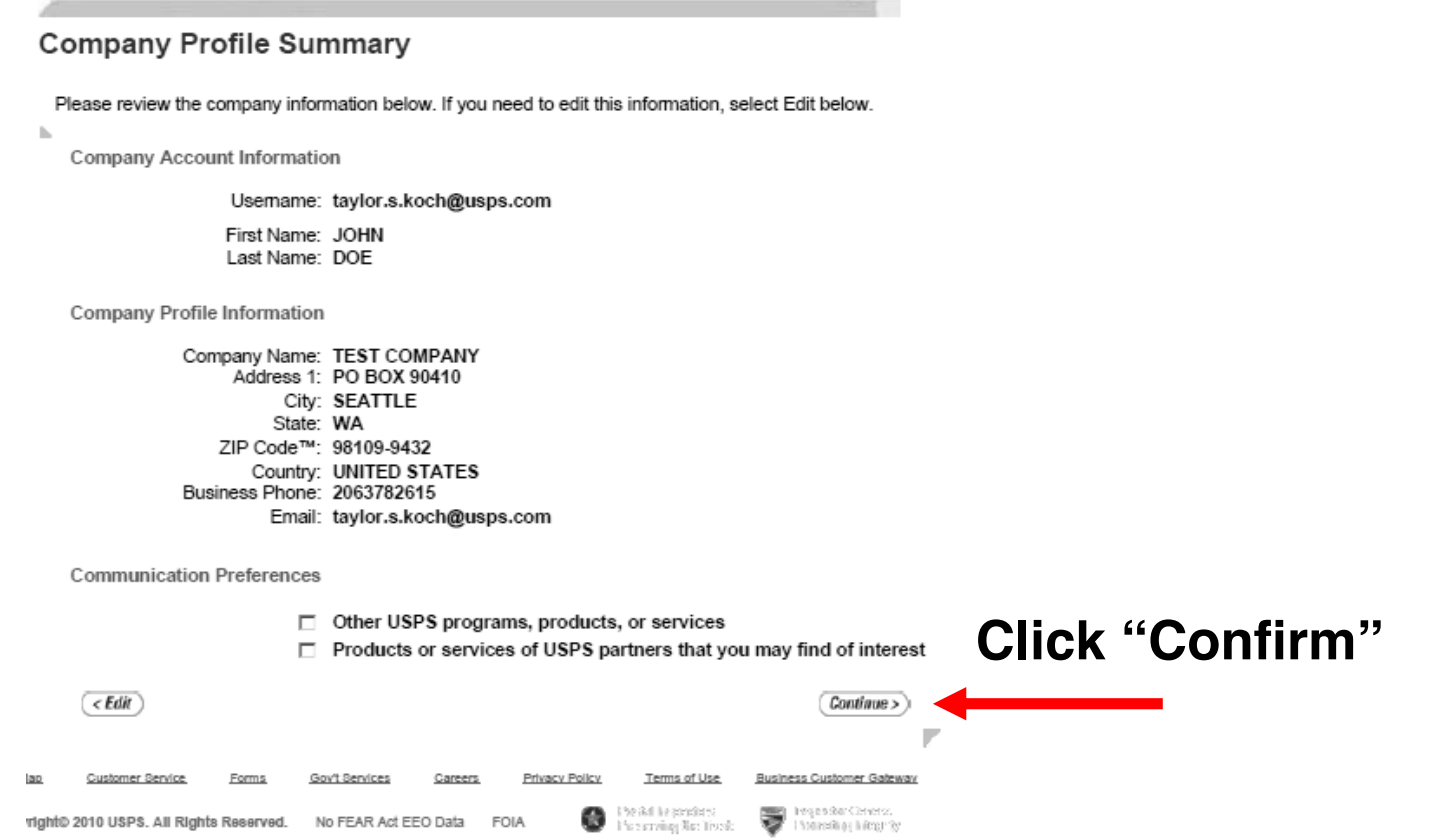

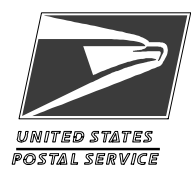

# **Privacy Act Acknowledgement, step 6**

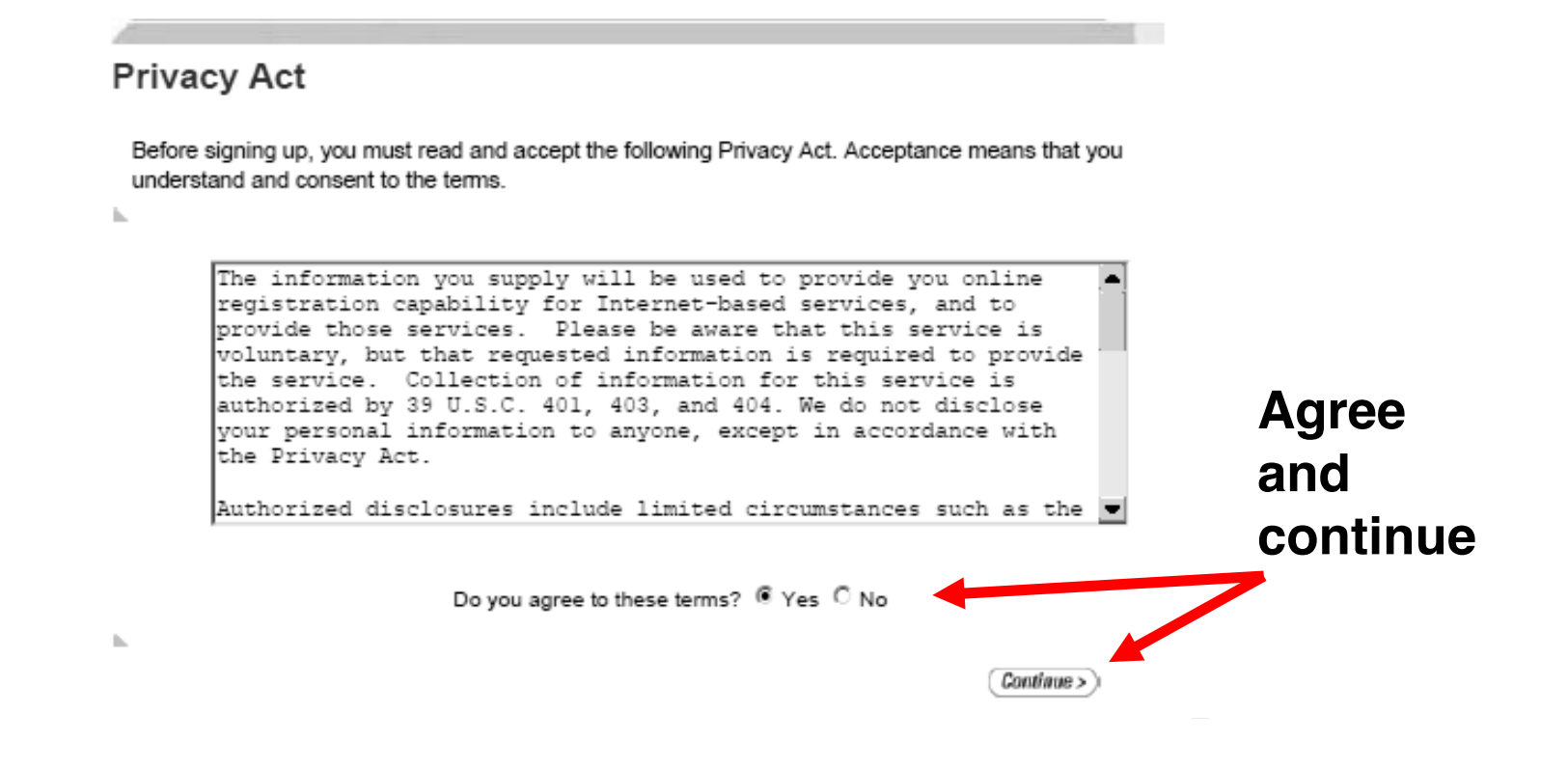

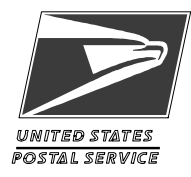

# **Select "Mailer ID" Service, step 7**

### **Select a Business Service**

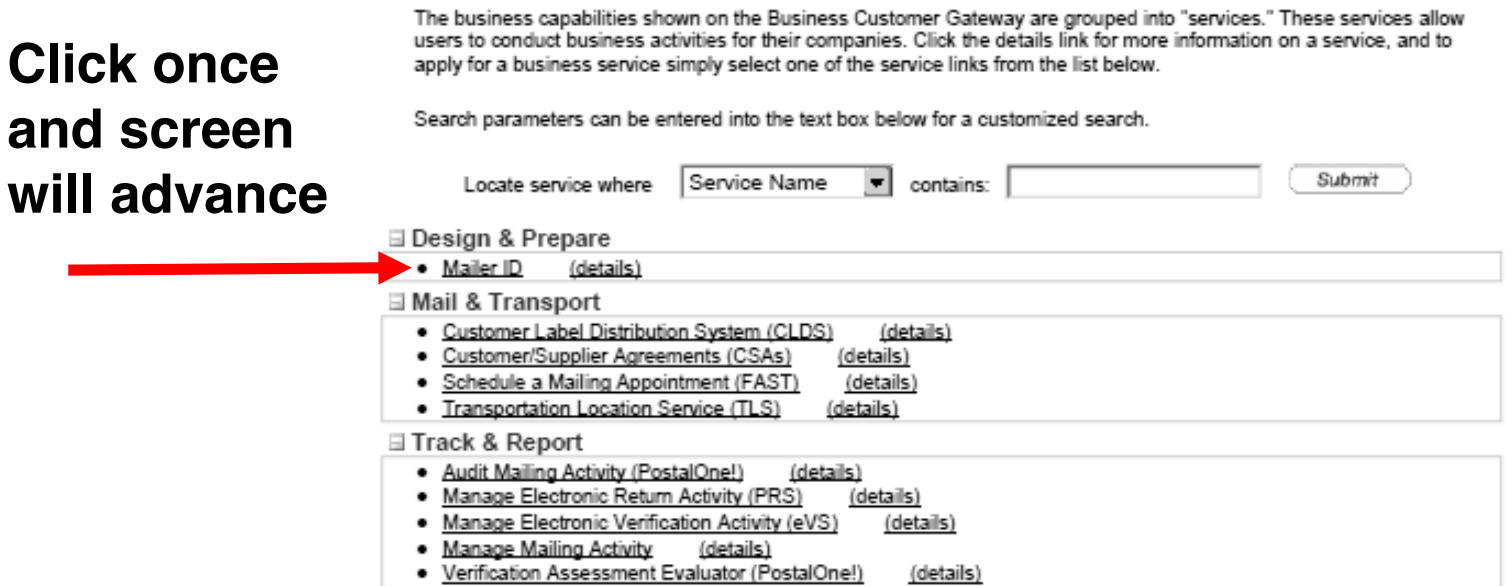

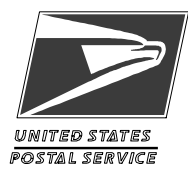

### **Select Location, step 8**

#### **Select Business Locations**

Each online Business Service must be associated with at least one business location. This enables users to access data for the business location with the capabilities of the service selected.

You have selected the following online Business Service:

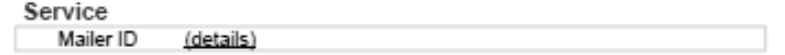

When using this online service you will have the ability to be associated with one or more business locations from your user profile. If you would like to be associated with a business location that is not shown in the table below, please select the New Business Location" link to add the business location to your profile.

After you have identified all of your business locations, you may attach them to the selected business service by selecting the checkbox next to each location. After checking the desired locations, select "Next".

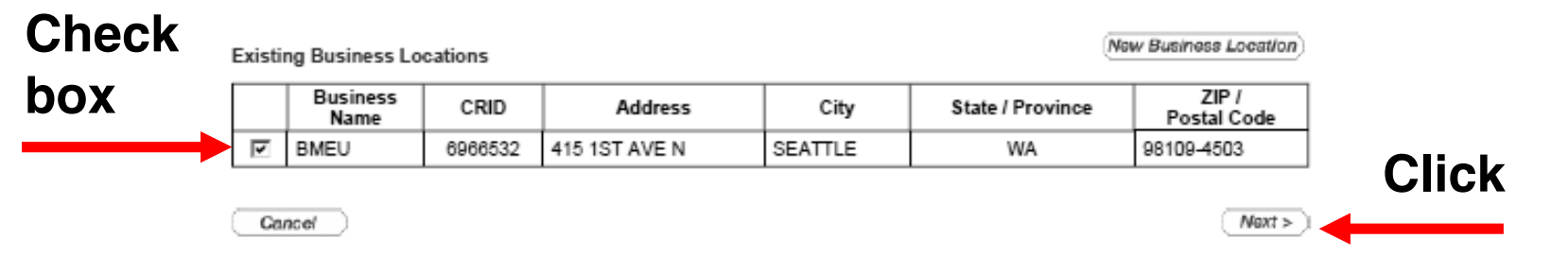

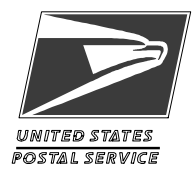

## Add a Service, step 9

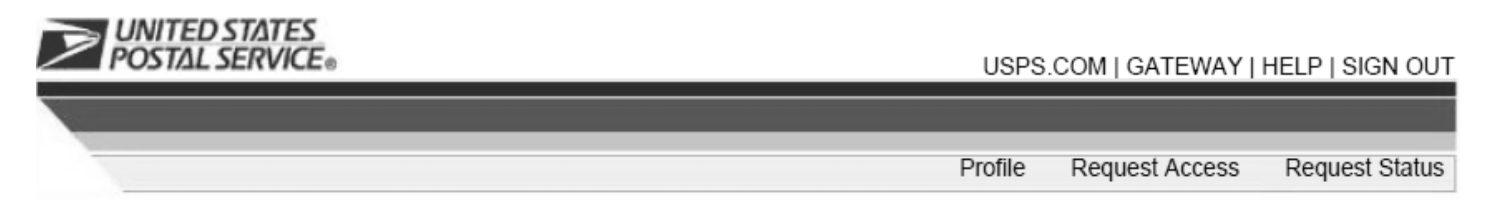

### Add a Service

Review the information below and click Confirm to submit the request, or Back to return to the previous page.

### Service

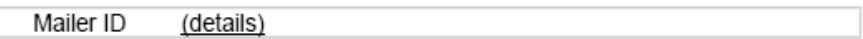

#### **Business Locations**

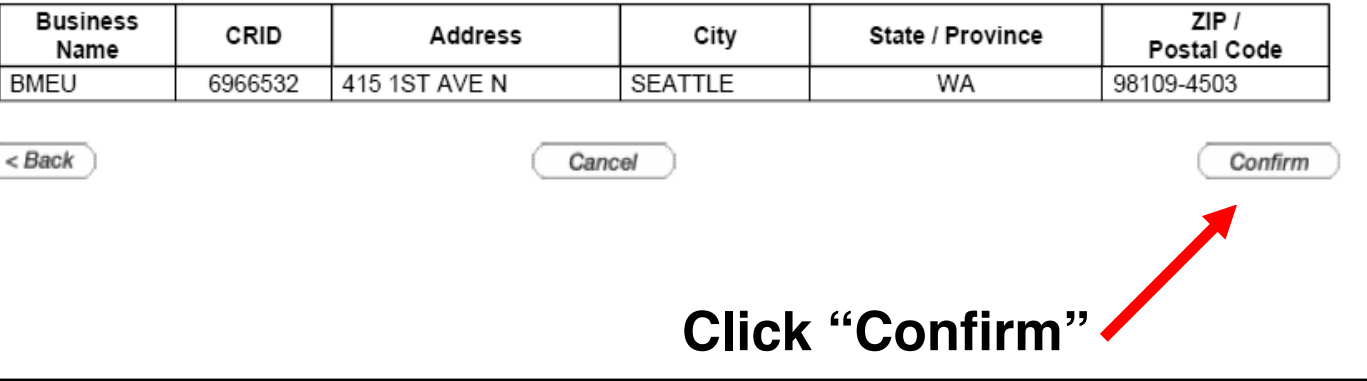

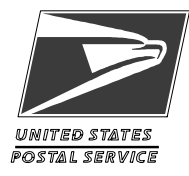

### **BSA Agreement, step 10**

#### **Business Service Administrator Approval**

It is a requirement for this online Business Service that a Business Service Administrator (BSA) be in place to manage user access for this business location. Would you like to become the BSA and accept the responsibilities detailed below for this business location?

If you do not want to accept these responsibilities, your access request will be placed in a queue until another individual becomes the BSA.

Please review the following Terms and Conditions:

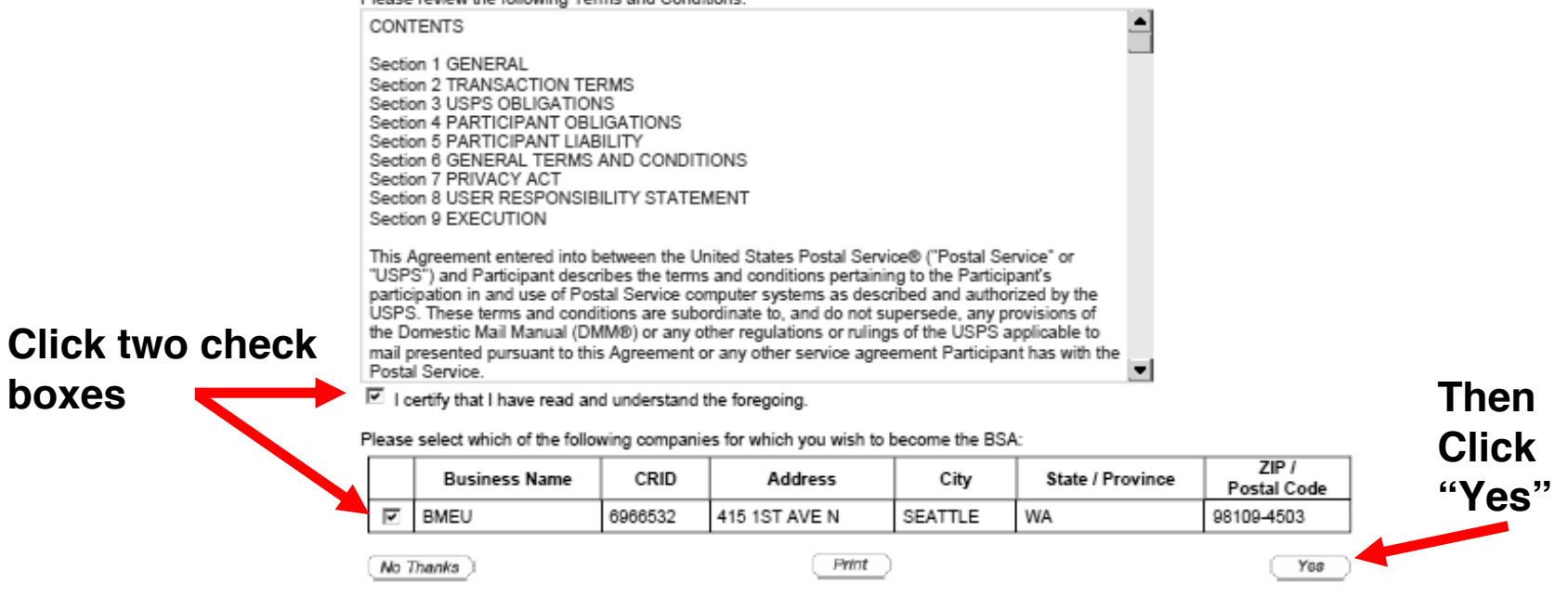

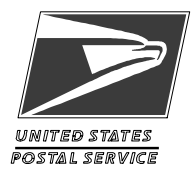

# **BSA Access Granted, step 11**

### Business Service Administrator (BSA) Access Granted

You have been granted BSA privileges to the following services:

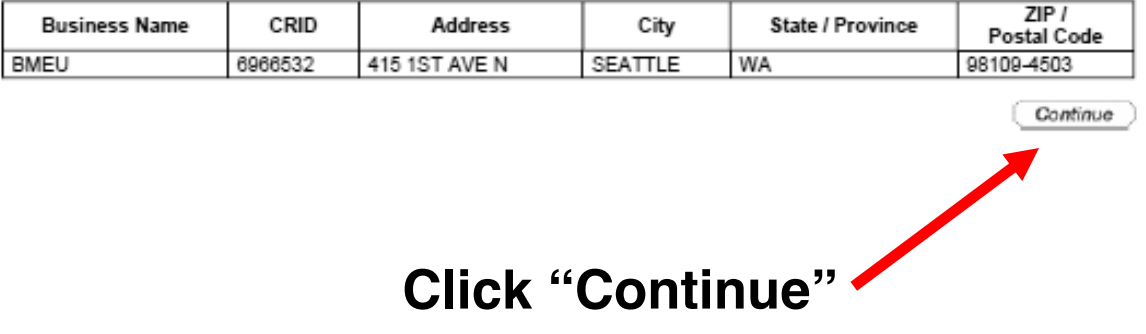

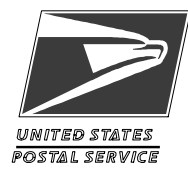

### **Return to Start Page, step 12**

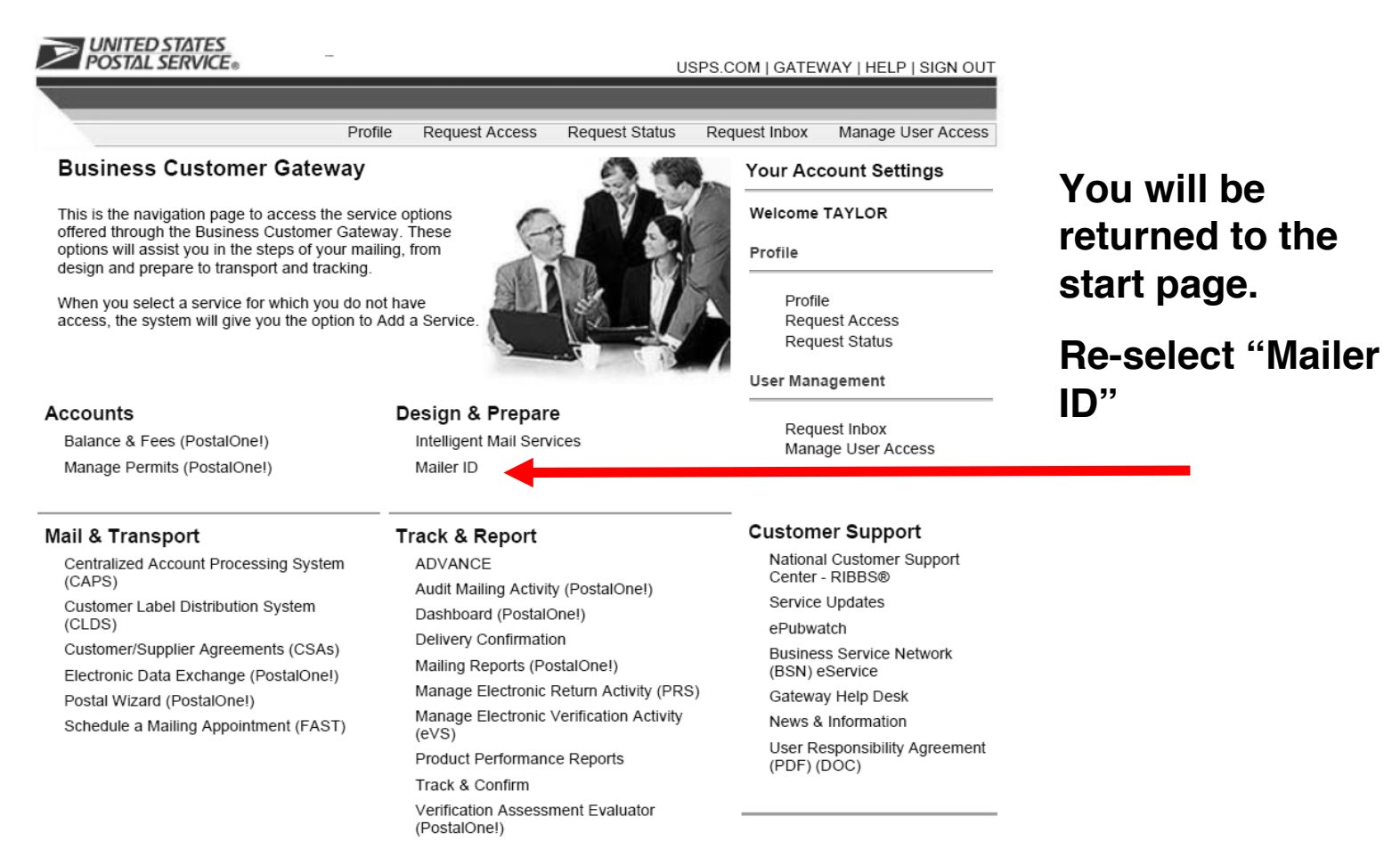

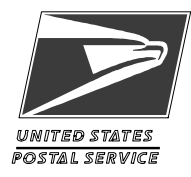

# **Welcome to Mailer ID, step 13**

No Maller IDs associated with CRID '6966532' were found.

### Welcome to the Mailer ID System

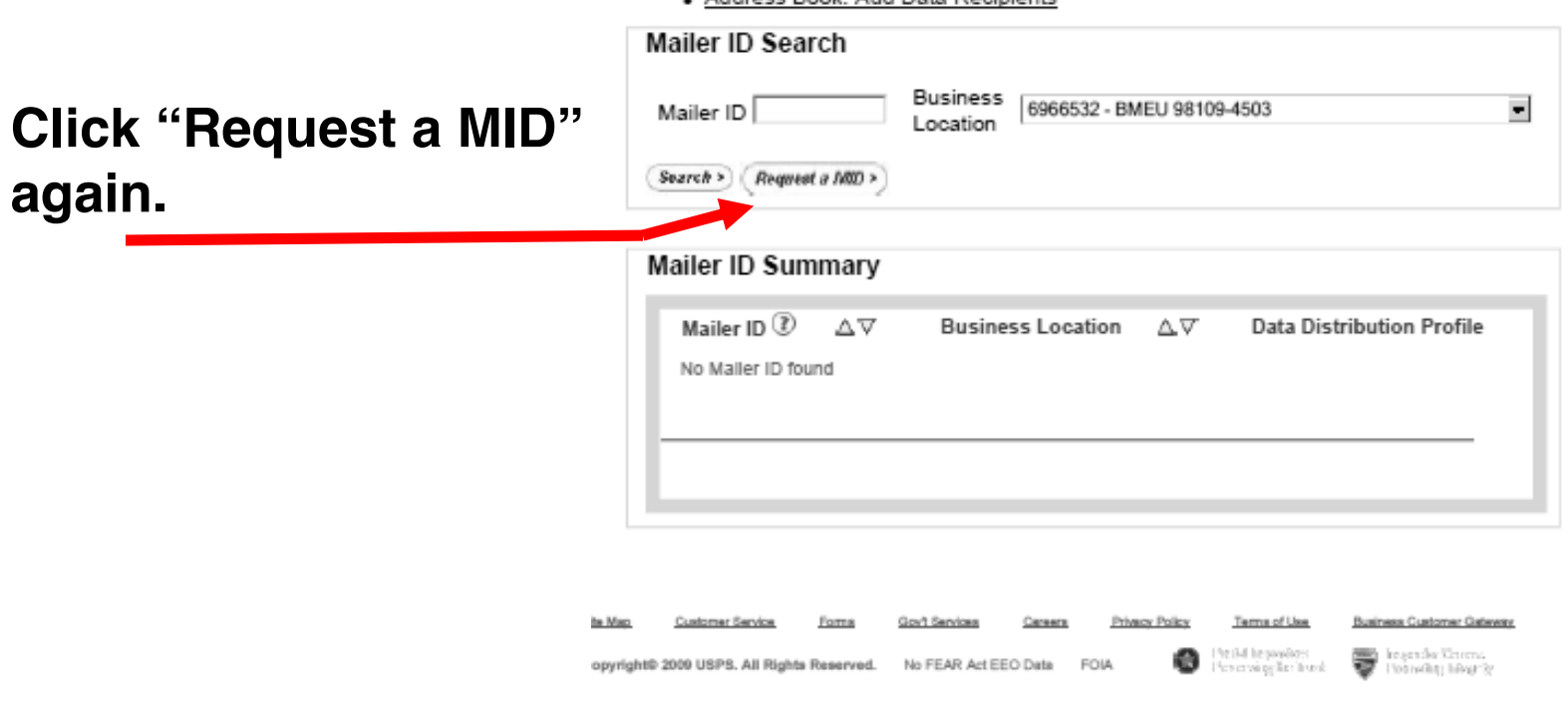

- Address Book: Add Data Recipients

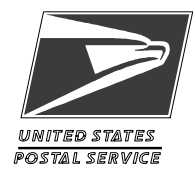

## **Apply for 6 or 9-digit MID, step 14**

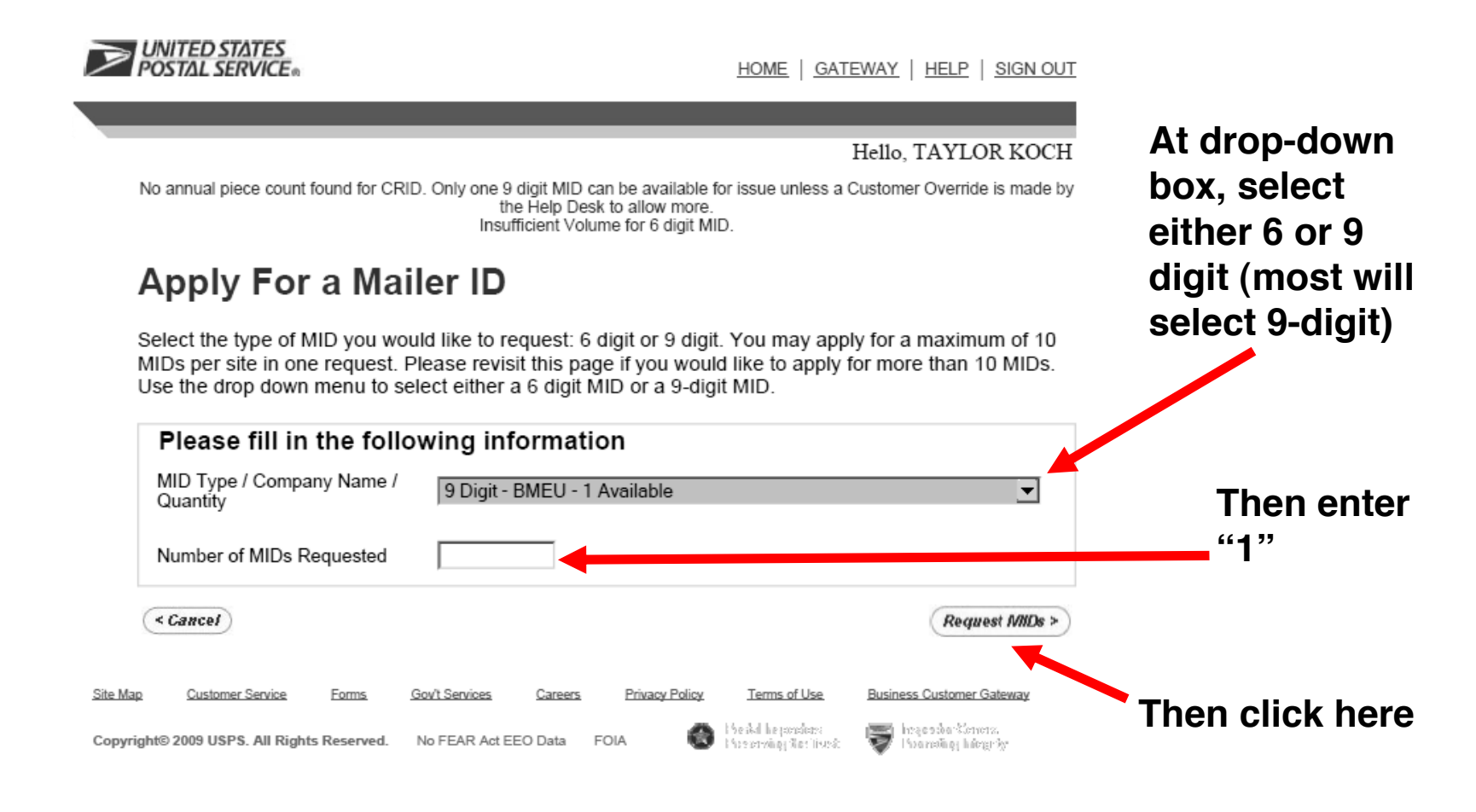

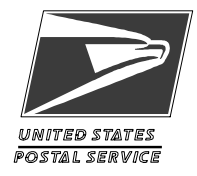

## **MID Option Details, step 15**

UNITED STATES<br>POSTAL SERVICE

HOME | GATEWAY | HELP | SIGN OUT

Hello, TAYLOR KOCH

### **Mailer ID Program Option Details** Apply For a Mailer ID

Select whether you wish to assign a specific Mailer ID number or have the system assign it, and indicate which programs will be used with this Mailer ID (at least one must be selected).

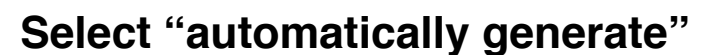

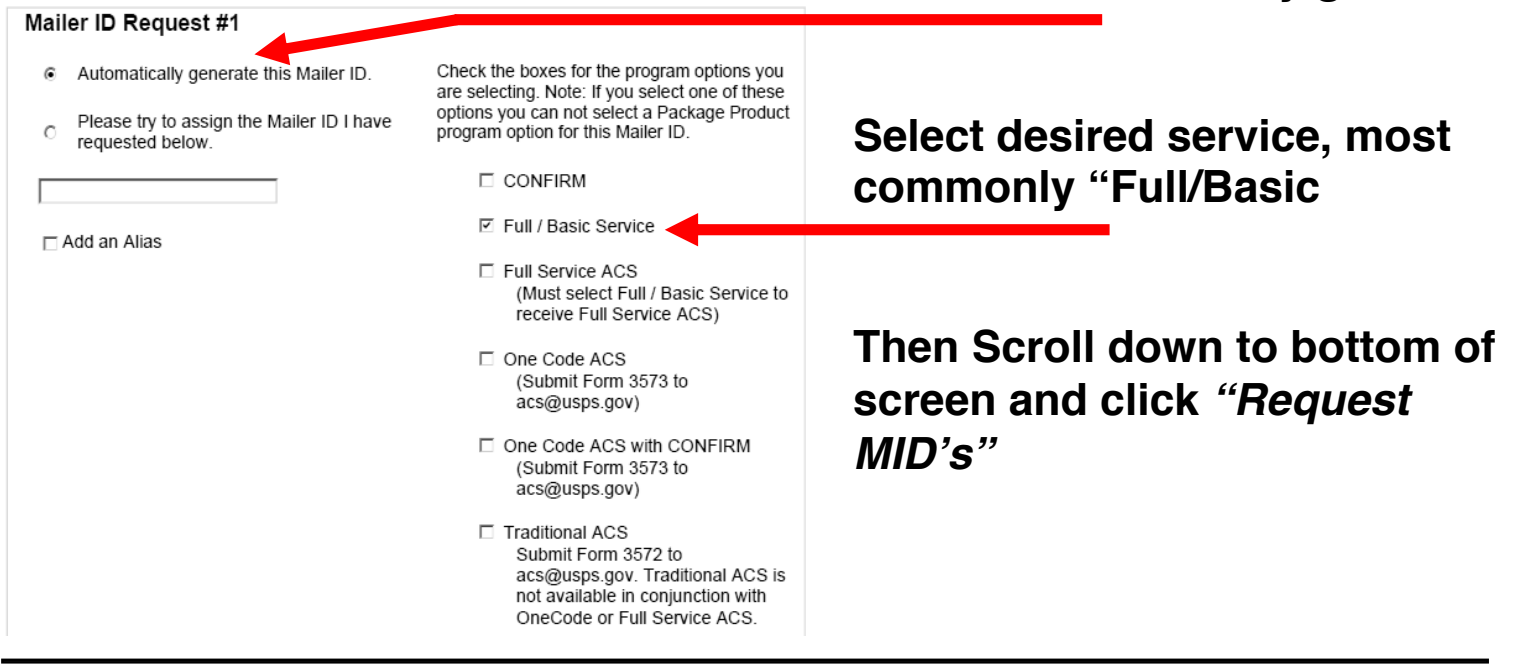

**Program Summary, Application Process Completed**

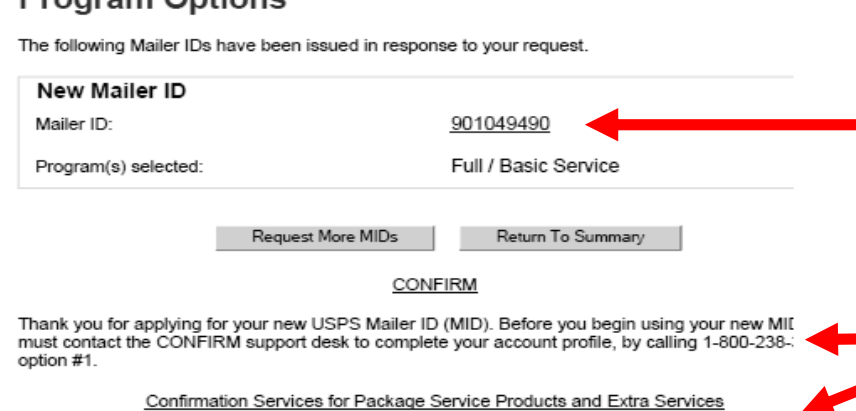

**POSTAL SERVICE** 

**Program Ontione** 

Thank you for applying for your new USPS Mailer ID (MID). Before you begin using your new MII must complete the Certification Process for Confirmation Services. The National Customer Suppo Center (NCSC) provides technical support for the certification process, should you have any que: regarding the process you may call a member of the Confirmation Service Certification Customer Support Team at (877) 264-9693 (Option 1).Please go to http://ribbs.usps.gov/index.cfm? page=barcodecert to obtain the Confirmation Services Certification Test Instructions to help you I mailing with Confirmation Services as quickly as possible.

#### Electronic Verification System (eVS) for Package Products

Thank you for applying for your new USPS Mailer ID (MID). Before you begin using your new MII must complete the eVS Certification Process. The National Customer Support Center (NCSC) pro technical support for the certification process, should you have any questions regarding the proce may call a member of the eVS Customer Support Team at (877) 264-9693 (Option 1) or email at eVS@usps.gov.Please go to http://ribbs.usps.gov/evs/documents/tech\_guides/ to obtain the eVS Certification Test Instructions.

Full / Basic Service

Thank you for applying for your new USPS Mailer ID (MID). You are now able to use your new M letters, flats and cards utilizing Full Service or Basic Service options. If you are selecting to use F Service, please contact the ACS department at 1-877-640-0724 option #1.

One Code ACS

Thank you for applying for your new USPS Mailer ID (MID). Before you begin using your new MII must contact the One Code ACS support desk to complete your account profile, by calling 1-877**Your New MID number appears here.** 

**Do not be mislead by all the instructions on this page. Most mailers need not call the support desk phone numbers.** 

**Only the instructions for your desired service will apply to you.** 

**For most mailers, just the Full/Basic IMB instructions will apply.**

### **Return Home or Log Out**